## Capturing a Required Part in the Video (TRIMMING)

Select the required part of a video and save it as a new video file.

- The original video remains in its existing location.
- 1 Select video mode.

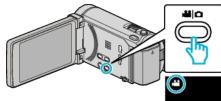

**2** Tap  $\bigcirc$  to select the playback mode.

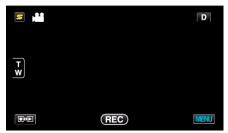

**3** Tap "MENU".

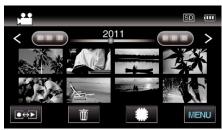

4 Tap "TRIMMING".

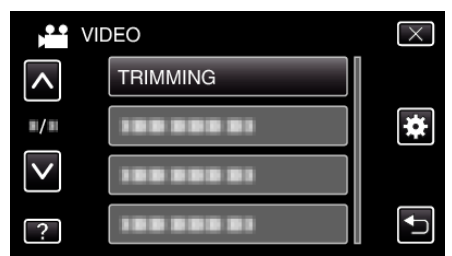

5 Tap the video to edit.

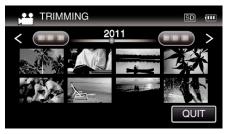

6 Tap II to pause playback at the desired start point, then tap "A".

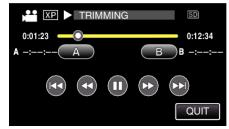

- When "A" is tapped, the start point is set.
- After setting the start point, tap ► to continue playback.

7 Tap **II** to pause playback at the desired end point, then tap "B".

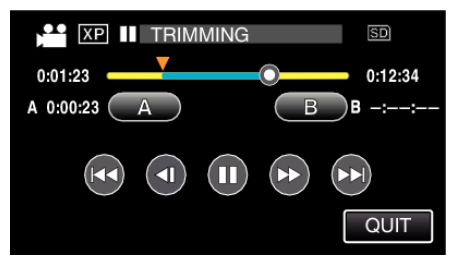

- When "B" is tapped, the end point is set.
- To reset the start or end point, tap "A" or "B" at the desired scene (position).
- 8 Tap "SET".

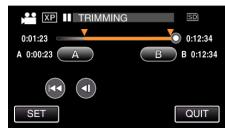

- When "SET" is tapped, the trimming area is confirmed.
- 9 Tap "YES".

| DO YOU WANT TO CAPTURE A<br>SPECIFIC AREA? |    |
|--------------------------------------------|----|
| YES                                        | NO |

- After copying, tap "OK".
- $\bullet\,$  When copying finishes, the copied file is added to the index screen.
- Memo :
- The division point may deviate slightly from the selected scene.